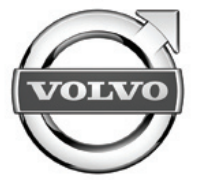

# Sensus connected touch

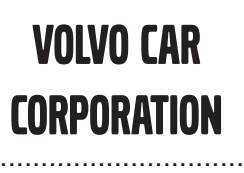

Accessories User Guide

..............................

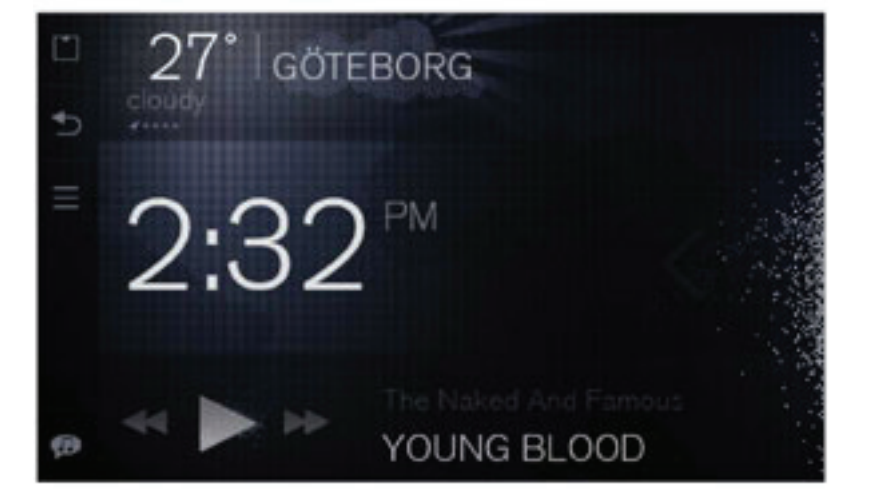

Specifikationer, konstruktionsdata och illustrationer i denna publikation är inte bindande. Vi förbehåller oss rätten att göra ändringar utan föregående meddelande.

The specifications, constructional data and illustrations contained in this publication are not binding. We reserve us the right to make alterations without prior notification.

Les spécifications, les données de construction et les illustrations de cette publication ne sont contractuelles. Nous nous réservons le droit d'effectuer des modifications sans notification préalable.

Die in dieser Veröffentlichung enthaltenen technischen Daten, Konstruktionsdaten und Abbildungen sind nicht bindend. Wir behalten uns das Recht vor, Änderungen ohne vorherige Ankündigung vorzunehmen.

Tässä julkaisussa olevat erittelyt, rakennetiedot ja kuvat eivät ole sitovia. Pidätämme itsellämme oikeuden tehdä muutoksia niistä ennalta ilmoittamatta.

Le specifiche, i dati di costruzione e le illustrazioni contenute nella presente pubblicazione non sono vincolanti. Ci riserviamo il diritto di apportare modifiche senza preavviso.

Las especificaciones, datos de construcción e ilustraciones de esta publicación no son vinculantes. Nos reservamos el derecho de realizar alteraciones sin notificación previa.

De specificaties, constructiegegevens en afbeeldingen in deze uitgave zijn niet bindend. We behouden ons het recht voor om wijzigingen aan te brengen zonder voorafgaande kennisgeving.

Las especificações, dados de construção <sup>e</sup> figuras desta publicação não são vinculativas. Reservamo-nos <sup>o</sup> direito de fazer alterações sem notificação prévia.

Bu yayında bulunan teknik özellikler, yapısal veriler ve çizimler bağlayıcı değildir. Önceden bildirmeksizin bu bilgilerde değişiklik yapma hakkımızı saklı tutarız.

Спецификации, конструкторские данные <sup>и</sup> иллюстрации <sup>в</sup> данной публикации могут быть изменены. Мы оставляем за собой право на внесение изменений без предварительного предупреждения.

当ガイド内の仕様、デザインデータ、及びイラストには拘束力がありません。当社は予告無しに内容を変更する権利を有します。

本出版物内的规格、构造数据与插图不受限制。我们保留进行更改而无须事先通知之权力。

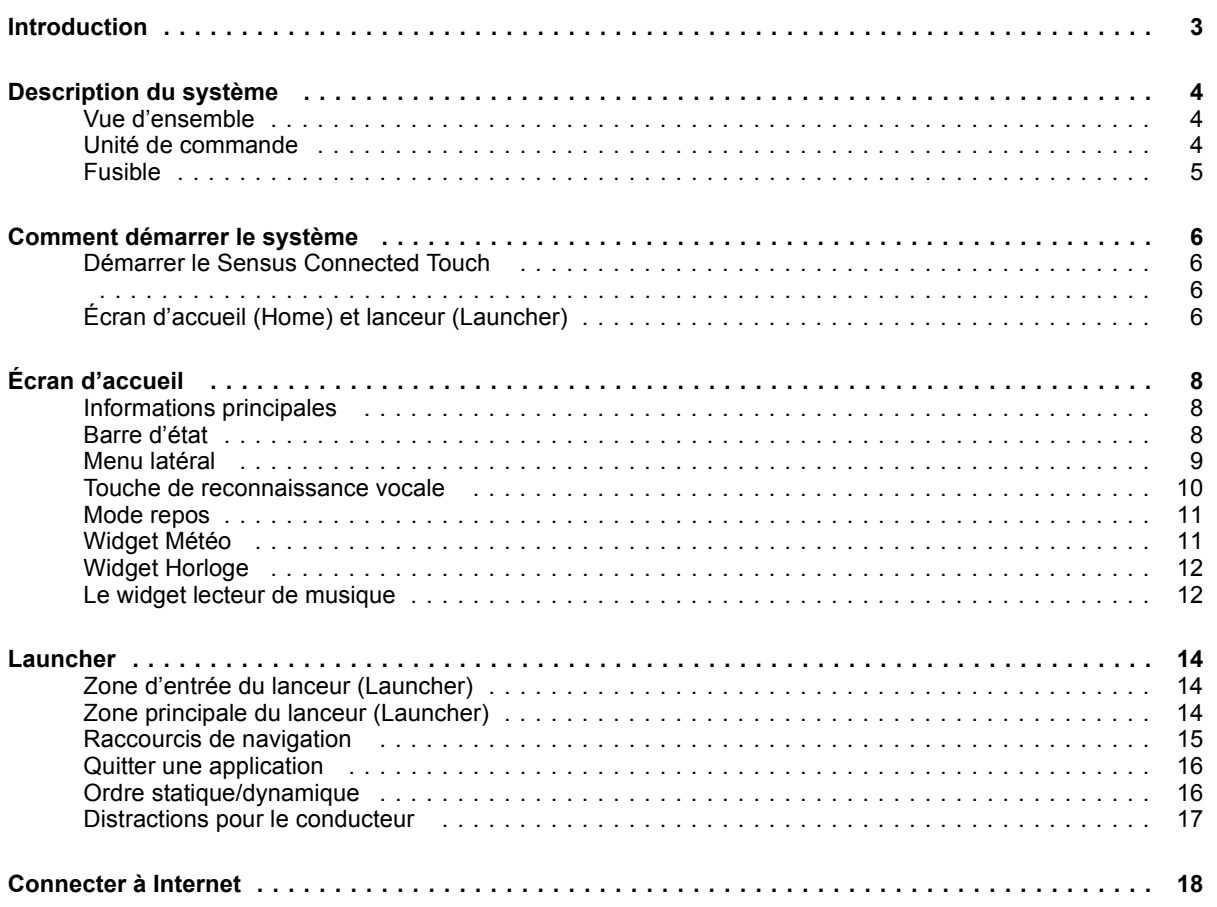

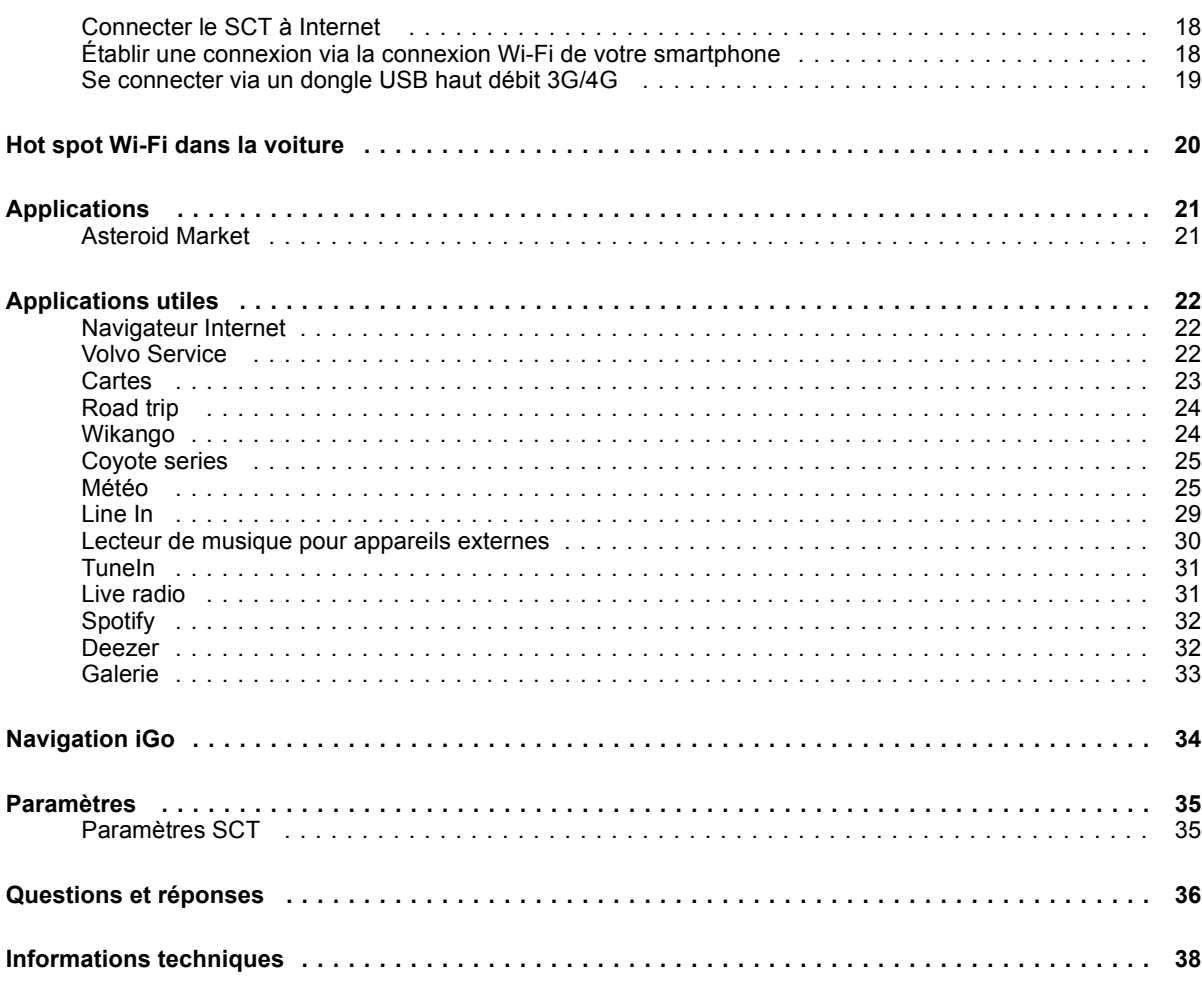

## **Introduction**

### <span id="page-4-0"></span>**Introduction**

Le Sensus Connected Touch(SCT) transforme le système d'infodivertissement de la voiture encentre multimédia connecté avec écranmultitactile qui réagit même lorsque l'utilisateur porte des gants.

Surfez sur le web, écoutez des milliers de stations de radio ou utilisez des servicesde diffusion de musique en streaming.

Connectez votre modem USB 3G ou 4GUSB au Sensus Connected Touch oupartagez l'accès à Internet depuis votre téléphone portable WiFi. La connexion de la voiture à Internet offre plein de nouvelles fonctions et possibilités.

En plus d'utiliser l'interface tactile, vous pouvez commander l'unité au moyen des touches du volant ou de la console centrale. Le Sensus ConnectedTouch offre par ailleurs une fonction de recherche musicale par commande vocale qui parcourt toutes les sources actives connectées.

Grâce à une interface tactile intuitive, vous accédez aisément et rapidement à toute une série d'applications : navigateur Internet, géonavigation, radio Internet, musique, mail, etc. Le Sensus Connected Touch <sup>s</sup>'installe dans la boîte à gants et

offre plusieurs entrées pour des unités de stockage externes et des sources audio et vidéo.

## <span id="page-5-0"></span>**Description du système**

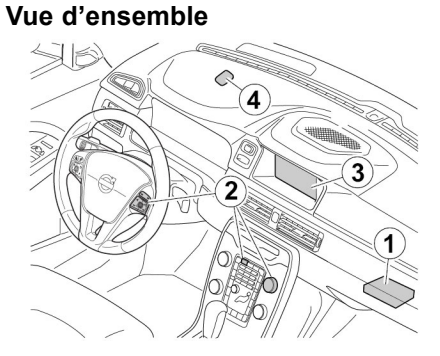

- 1 L'unité de commande du SCT est installée en haut de la boîte à gants
- 2 Commande via les touches du volantou via le sélecteur tournant/poussoir du panneau de la climatisation
- 3 Interface tactile (utilisable uniquement avec Connected Touch)
- 4 Microphone dans la garniture de toit (reconnaissance vocale)

## **Unité de commande**

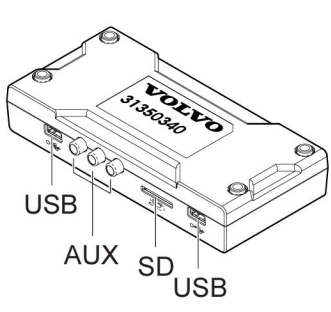

Entrées USB, peuvent être utilisées indifféremment.

Connecteurs AUX vidéo et audio. Lavidéo est désactivée pendant la conduite.

Lecteur de carte SD, les applications d'écoute de musique en streaming (flux continu) nécessitent une carte SD dans le lecteur SD. La carte SD est utilisée comme mémoire tampon pour les contenus musicaux téléchargés et les listes de lecture. Pour utiliser le système de navigation iGO, la carte SD doit être remplacée par une autre qui contient les données cartographiques.

L'unité de commande prend en charge la plupart des interfaces iPod, lecteurs MP3, périphériques de stockage de masse USB

## et téléphones compatibles "USB mass storage device class" (UMS)

**Description du système**

<span id="page-6-0"></span>**Fusible**

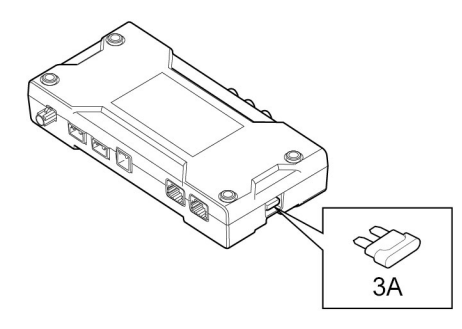

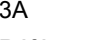

Référence : 30658983

## <span id="page-7-0"></span>**Comment démarrer le système**

## **Démarrer le Sensus ConnectedTouch**

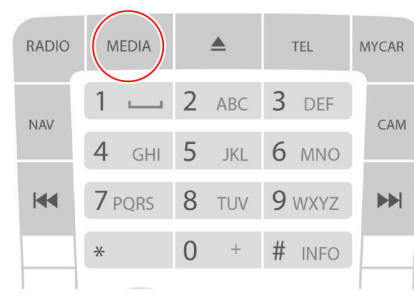

Clavier sur la console centrale

Allumez votre Sensus Connected Touch en appuyant sur la touche MEDIA deux fois jusqu'à ce qu'une liste de choix s'affiche.

Vous pouvez également utiliser les touches du volant ou le sélecteur tournantà poussoir.

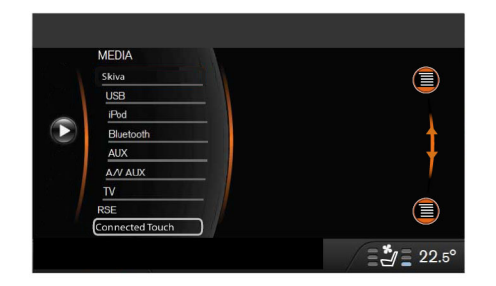

Faites défiler jusqu'à Connected Touch puis appuyez sur OK.

## **Écran d'accueil (Home) et lanceur (Launcher)**

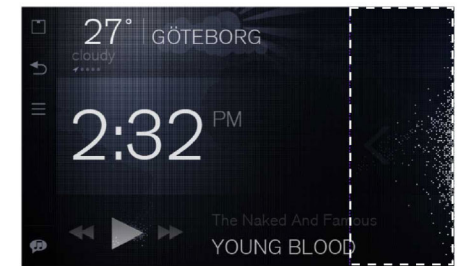

## Écran d'accueil

L'écran d'accueil est la première vue que l'utilisateur rencontre dans le système SCT.

Dans cette vue, un simple glisser de doigt vers la gauche dans la partie droite de l'écran amène l'utilisateur au lanceur d'applications (Launcher).

## **Comment démarrer le système**

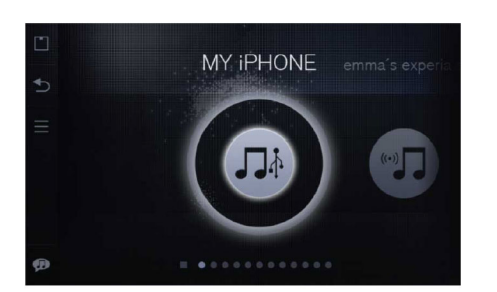

## **Navigation principale**

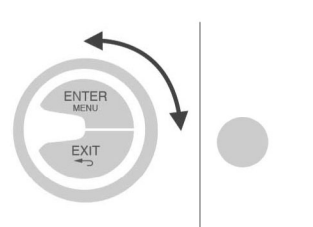

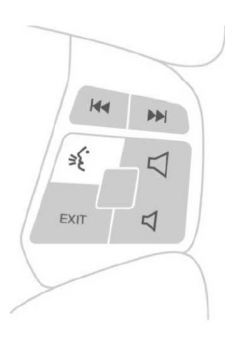

**7**

### Launcher

L'application Launcher permet de lancer des applications

Plusieurs applications peuvent fonctionner en parallèle

Sélecteur rotatif à poussoir et écran tactile Dans SCT, le dialogue avec l'utilisateur s'effectue par :

- L'écran tactile
- Le sélecteur rotatif à poussoir
- Touches de volant

## <span id="page-9-0"></span>**Écran d'accueil**

**Informations principales**

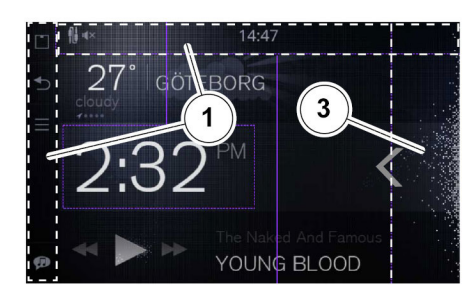

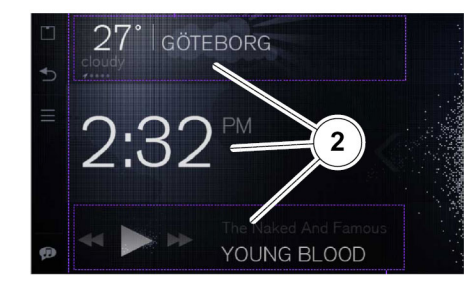

- 1 Barre d'état et menu latéral
- 2 Widgets: Météo, Musique/Radio & **Horloge**
- 3 Point d'entrée du lanceur (Launcher)

## **Barre d'état**

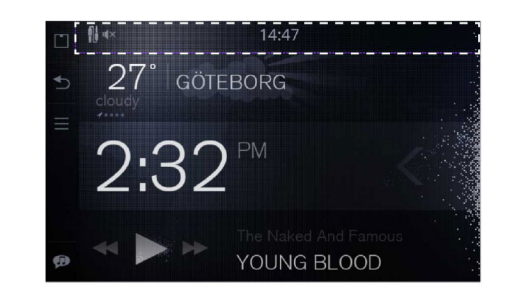

La barre d'état comporte des icônes qui indiquent

- l'état de la connexion à Internet
- l'état de la réception GPS
- l'application de lecture musicale en cours d'exécution
- l'initialisation de la recherche vocale
- la présence d'une mise à jour logicielle

La barre d'état est visible par défaut mais peut être dissimulée.

Glisser du doigt sur l'écran vers le haut pour faire disparaître la barre d'état.

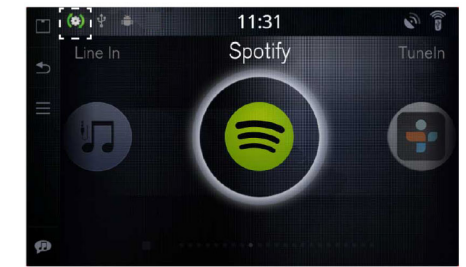

Si une mise à jour logicielle pour le Sensus Connected Touch est disponible, l'icône en surbrillance sera visible. Tapez sur l'icône et suivez les instructions pour télécharger la nouvelle version logicielle.

## **Écran d'accueil**

<span id="page-10-0"></span>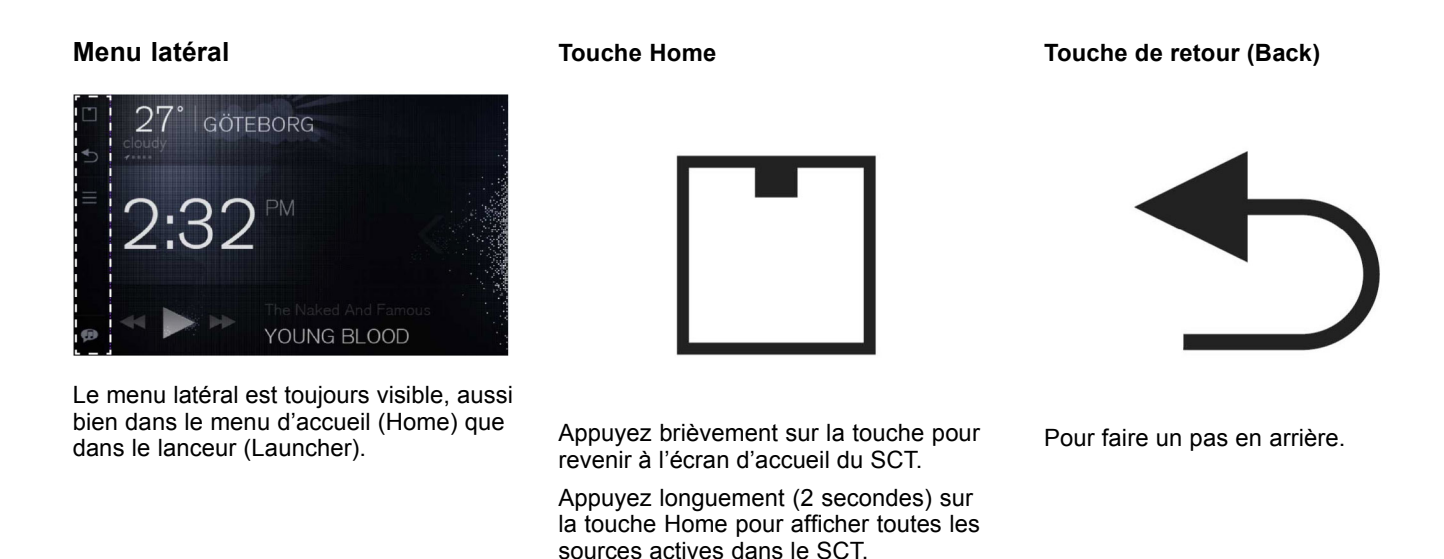

## <span id="page-11-0"></span>**Écran d'accueil**

**Touche Menu**

## **Touche de reconnaissance vocale**

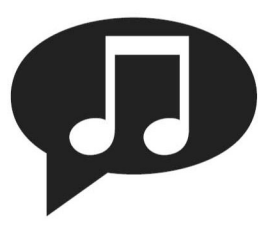

La touche de menu a différentes fonctionssuivant l'application utilisée.

Appuyez sur la touche de menu dans l'écran d'accueil pour arriver au Centre d'aide.

Appuyez sur la touche de menu dans le lanceur (Launcher) pour choisir entre un ordre statique ou dynamique des applications.

La fonction de reconnaissance vocalepour la recherche de contenus musicaux s'utilise avec tous les médias connectés et services d'écoute en streaming.

Appuyez sur la touche de reconnaissance vocale et énoncez le nom (certains surnoms sont reconnus) d'un artiste, d'un album ou d'une station radio.

Si vous recherchez un album, commencez par le nom de l'artiste.

Une recherche est lancée dans toutes lesapplications démarrées et vous pouvez voir les icônes des applications où la recherche est en cours.

Appuyez longuement sur la touche Home pour afficher toutes les sources actives dans le SCT.

Le résultat de la recherche s'affiche àl'écran. La lecture du premier élément de la liste commence automatiquement.

Appuyez de nouveau sur la touche "Voice Control" pour revenir à la liste des résultats de la recherche.

Pour permettre la recherche musicale dans des téléphones, ceux-ci doivent être connectés par câble USB au SCT.

#### $\bf{0}$ Attention!

La recherche par reconnaissance vocale fonctionne uniquement avec les sources actives dans le SCT.

### Attention!

 $\vert$  (i)

La recherche vocale est limitée auxartistes et albums listés dans les basesde données de Gracenote, Tunein et Spotify.

## **Écran d'accueil**

## <span id="page-12-0"></span>**Mode repos**

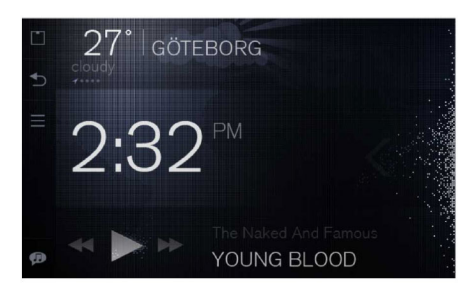

Le système SCT entre en mode repos au bout de 2 minutes en l'absence d'interaction avec le système. En mode repos, une version assombrie de l'écran d'accueil s'affiche.

Les seuls éléments pleinement visibles en mode repos sont l'horloge et le menu latéral.

## **Widget Météo**

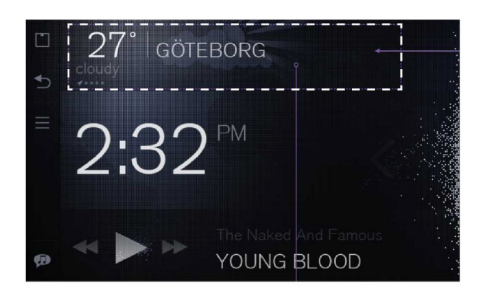

La température <sup>s</sup>'affiche sur le côté gauche du widget.

Le nom du lieu s'affiche à côté de latempérature.

Un résumé météorologique <sup>s</sup>'affiche juste en dessous de la température.

En dessous du résumé météorologique se trouve un indicateur de position (flèche GPS et points).

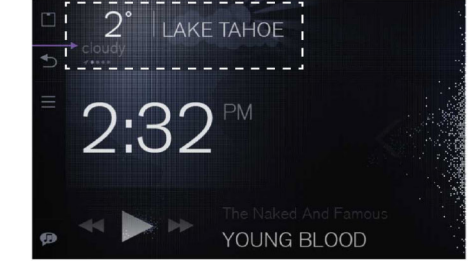

Dans le widget météo, l'utilisateur peut faire glisser du doigt vers la gauche/droite pour parcourir les lieux ajoutés. Le premier (repéré par une flèche GPS au lieu d'un point) est le lieu actuel. Tapez une fois <sup>n</sup>'importe où dans la zone du widget pour lancer l'application Météo.

## <span id="page-13-0"></span>**Écran d'accueil**

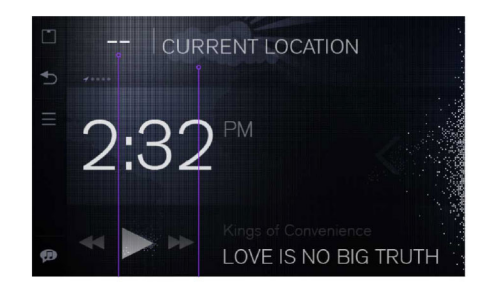

En l'absence de données météorologiques, une donnée telle que la température est remplacée par-- Le texte "CURRENT LOCATION" sera alors la seule information visible.

## **Widget Horloge**

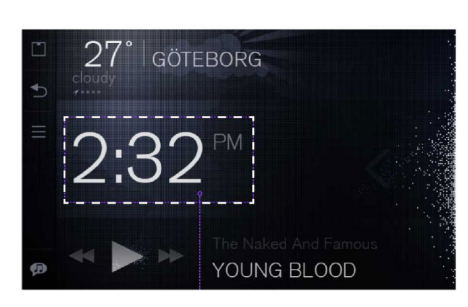

L'heure est synchronisée avec l'horloge de la voiture.

## **Le widget lecteur de musique**

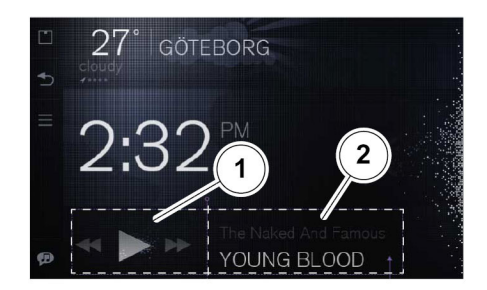

- 1 Zone de contrôle
- 2 Zone d'information

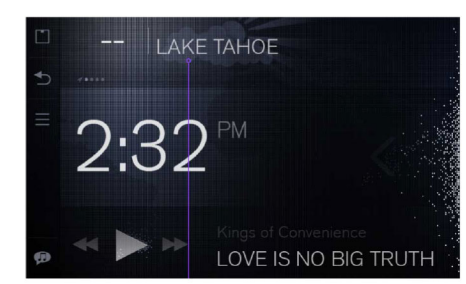

Pour les lieux sauvegardés, le nom du lieu sera toujours disponible. Pour plus d'informations, voir l'application Météo

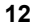

## **Écran d'accueil**

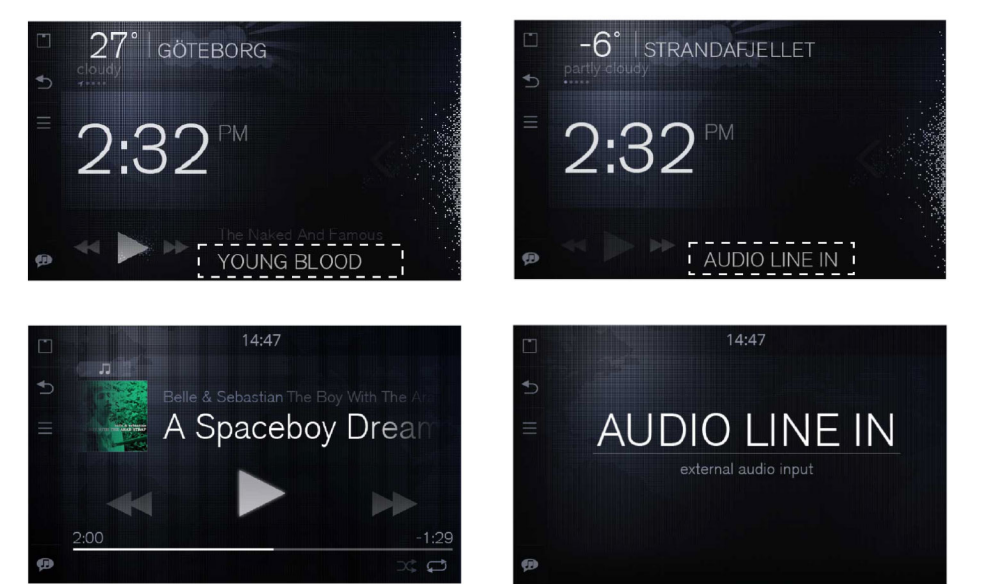

En appuyant dans la zone d'information du widget, la vue "Now Playing" ("À l'écoute") du Lecteur de musique est lancée.

En appuyant dans la zone d'information pendant la lecture de contenu via Line In, une vue "Line in" distincte est lancée.

## **Widget musique/radio**

Le widget musical <sup>s</sup>'affiche automatiquement à la lecture de contenu musical.

Le lecteur de musique vous permet de lire les contenus musicaux sur votretéléphone, les mémoires USB, les cartes SD ou autres appareils reliés au Sensus Connected Touch.

Il permet également d'écouter de la musique diffusée en streaming et par des stations de radio sur Internet.

Pour des informations plus détaillées sur une source spécifique, voir le texte se rapportant à l'application.

## **Vue de lecture ordinaire**

Si la lecture de musique est mise en pause ou arrêtée, le titre et le nom de l'artiste du dernier morceau joué <sup>s</sup>'affiche dans le widget musical.

Dans la barre d'état, une icône de l'application musicale en cours d'exécution s'affiche.

#### <span id="page-15-0"></span>**Launcher**

## **Zone d'entrée du lanceur(Launcher)**

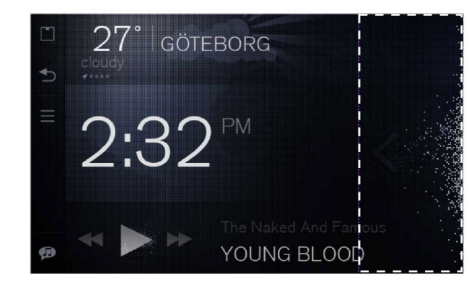

Glisser du doigt vers la gauche dans la zone d'entrée du lanceur, dans l'écran d'accueil (Home), pour arriver au lanceur d'applications (Launcher).

**Zone principale du lanceur (Launcher)**

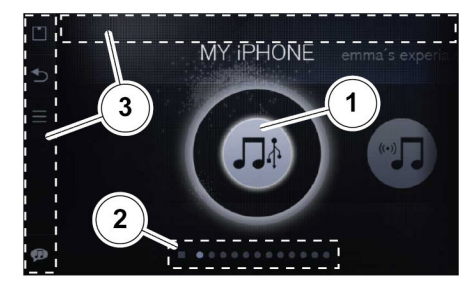

- 1 Navigation principale pour les applications, zone tactile
- 2 Raccourcis de navigation
- 3 Menu latéral et barre d'état

## **Lancer une application**

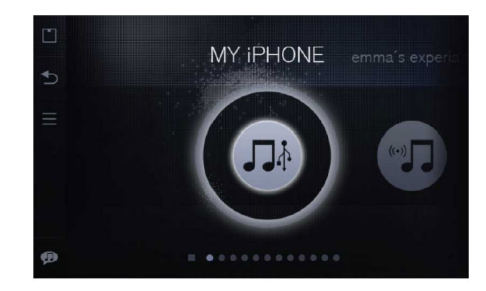

Les deux dernières applications <sup>s</sup>'affichent lorsqu'on entre dans le lanceur (Launcher).

Pour passer d'une application à l'autre, glissez du doigt à gauche/droite.

Pour lancer une application, tapez sur son symbole.

### **Launcher**

<span id="page-16-0"></span>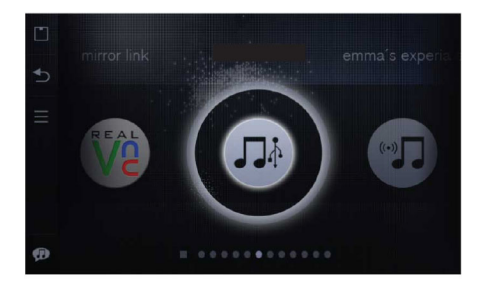

L'application sélectionnée sera mise en surbrillance et positionnée au centre.

## **Raccourcis de navigation**

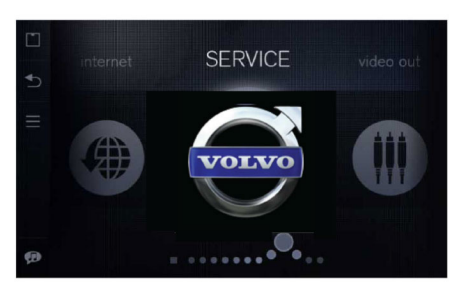

Dans le lanceur (Launcher), il existe plusieurs raccourcis de navigation pour l'utilisateur.

Premièrement, le collier d'icône d'application peut être tourné pour une navigation plus rapide.

Deuxièmement, l'utilisateur peut faire glisser le doigt le long du collier ci-dessous.

Le carré du côté gauche du collier de perles représente l'écran d'accueil. En appuyant dessus, vous revenez à l'écran d'accueil.

Pour dissimuler des applications dans le lanceur (Launcher) :

- Sélectionnez l'icône Paramètres dans le lanceur (Launcher)
- Sélectionnez Applications
- Sélectionnez "Hide applications" dans le lanceur (Launcher)

## <span id="page-17-0"></span>**Launcher**

## **Quitter une application**

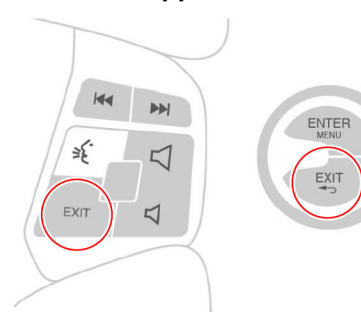

vous amènera au menu principal. Là, vous pourrez quitter l'application.

## Touches de volant et touche sur la console centrale

 Presque toutes les applications peuvent être quittées en appuyant sur :

- La touche de retour dans le menu latéral
- La touche Home dans le menu latéral
- La touche EXIT du sélecteur rotatif à poussoir
- La touche EXIT parmi les touches du volant

Presque toutes les applications peuvent être quittées en appuyant sur la touche EXIT, l'icône Home ou l'icône Back. Dans le cas de l'application iGo, vous devez appuyer sur la touche Exit. Cela

## **Ordre statique/dynamique**

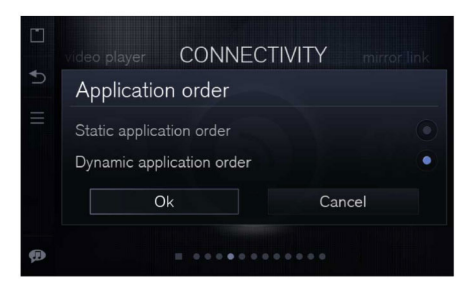

## **Launcher**

<span id="page-18-0"></span>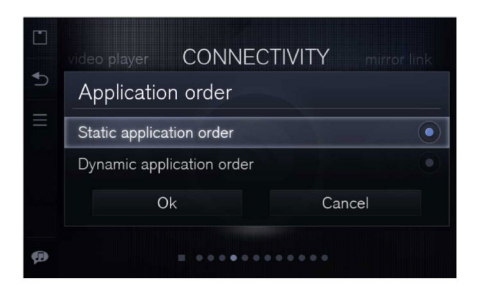

Vous pouvez choisir entre un ordre statique et dynamique des applications dans le lanceur.

Faites le choix dans la barre latérale, touche Menu

Statique : l'application <sup>a</sup> une position fixe dans la séquence d'applications.

Dynamique : l'ordre des applications varie suivant la dernière application utilisée

Appuyez sur la touche de menu pour accéder au paramètre vue statique/dynamique pour les applications

#### $\bigcirc$ Attention!

Les applications et services capables d'afficher des images ou des vidéos sont désactivés pendant la conduite

## **Distractions pour le conducteur**

Certaines applications sont classées comme des distractions pour le conducteur.

Dès que la voiture dépasse une limite de vitesse prédéfinie, les applications classées comme distractions pour le conducteur sont neutralisées.

Les titres des applications sont grisées et un filigrane "not accessible" <sup>s</sup>'affiche.

L'icône réagira à la pression mais l'application ne fonctionnera pas.

## <span id="page-19-0"></span>**Connecter à Internet**

## **Connecter le SCT à Internet**

Le Sensus Connected Touch doit être connecté à Internet pour pouvoir utiliser toutes ses fonctions. Pour cela, il existe plusieurs possibilités : par la connexion Wi-Fi, par USB ou par modem USB 3G ou 4G.

Des instructions se trouvent dans le SCT.Appuyez sur la touche de menu dans l'écran d'accueil pour arriver au Centre d'aide.

Appuyez sur Connecter à Internet. Trois choix se présentent.

- Par modem
- Par Wi-Fi

• Par téléphone via USB Sélectionnez l'un d'eux et suivez les instructions.

## A Important!

Pour une fiabilité maximale, il est recommandé d'utiliser un modem USB3G/4G.

## Attention!

Si vous accédez à Internet via uniPhone ou un iPad, plusieurs tentatives d'activation et de désactivation dela fonction de partage WiFi seront peut-être nécessaires avant que le réseau apparaisse dans le menu du Sensus Connected Touch.

#### $\mathbf{D}$ Attention!

En cas de coupure de la connexion à Internet via un iPhone ou un iPad, réactivez simplement la fonction de partage sur l'appareil.

Autres instructions ci-dessous

## **Établir une connexion via la connexion Wi-Fi de votresmartphone**

Dans votre téléphone, activez le partage Internet. Dans Sensus Connected Touch, faites défiler jusqu'à l'icône Paramètres. Ouvrez-le et sélectionnez Wireless &Network puis appuyez sur Wi-Fi settings.

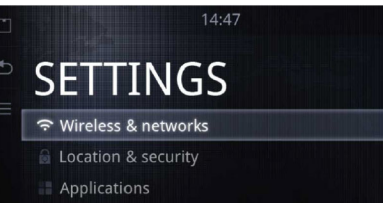

- Accounts & sync
- 

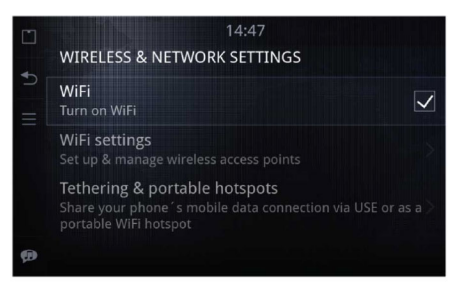

## **Connecter à Internet**

<span id="page-20-0"></span>Tapez sur Wi-Fi pour l'activer (la case est cochée lorsque le Wi-Fi est activé). Lorsque votre téléphone apparaît dans la liste de réseaux Wi-Fi, cliquez dessus. Entrez le code de partage (visible sur l'afficheur du téléphone) en utilisant le clavier intégré qui apparaît lorsqu'on tape sur le champ texte. Une fois la connexion établie, une icône apparaît dans le coin supérieur droit.

Une fois qu'un téléphone est appairé avec le Sensus Connected Touch, le mot de passe est enregistré dans le système pour permettre la connexion automatique la prochaine fois. Pour cela, vous devez autoriser le partage Internet/partage USB dans le téléphone. Ensuite, votre téléphone mobile ou smartphone devient le modem et utilise le service de transfertde données de votre réseau 3G pour vous connecter à Internet.

## **Se connecter via un dongle USB haut débit 3G/4G**

Introduisez votre dongle 3G/4G dans la prise USB du module monté dans la boîte à gants. Une fenêtre <sup>s</sup>'affiche sur l'écran et vous demande si vous souhaitez utiliser le dongle 3G/4G dongle. Cliquez sur Yes.

Sélectionnez votre fournisseur d'accès àInternet dans la liste. Entrez votre codePIN. Une fois la connexion établie, une icône de connexion s'affiche dans le coinsupérieur droit.

Une fois que le dongle est connecté et associé au Sensus Connected Touch, le mot de passe est enregistré dans le système pour permettre la connexion automatique à la prochaine utilisation du modem 3G ou 4G. Il vous suffit alorsd'appuyer sur la touche OK.

#### $\vert$  (i) Attention!

Le code PIN est la seule donnéesauvegardée. Les paramètres concernant l'itinérance (roaming), le réseau, etc. ne seront pas sauvegardés.

## **Attention!**

 $\overline{\mathbf{G}}$ 

Si vous retirez le dongle, vous devrez établir une nouvelle connexion quand vous le connectez au SCT.

Les paramètres par défaut pour le modem 3G ou 4G seront chargés au démarrage.

Pour modifier les paramètres par défaut du modem 3G ou 4G, vous devez le connecter à un ordinateur.

Depuis l'ordinateur, vous pouvez modifier les paramètres du logiciel fourni dans le modem USB 3G ou 4G. Sauvegardez les nouveaux paramètres dans le modem USB 3G ou 4G. Connectez le modem auSCT. Les nouveaux paramètres seront appliqués par défaut au démarrage.

#### $\vert$ o $\vert$ Attention!

Tous les modems USB 3G ou 4G nesont pas compatibles avec le Sensus Connected Touch mais les plus récents le sont.

Pour plus d'information sur les modems compatibles, voir :

www.volvocars.com, sélectionnez : sales & services puis SCT

## <span id="page-21-0"></span>**Hot spot Wi-Fi dans la voiture**

## **Hot spot Wi-Fi dans la voiture**

Si le SCT est connecté à Internetpar un modem USB 3G ou 4G, il peut être configuré comme hot-spot Wi-Fi permettant aux passagers de la voiture de se connecter à Internet. Laconfiguration se fait facilement dans le menu Paramètres.

Avec un hot spot Wi-Fi, vous pouvez connecter vos appareils Wi-Fi dans la voiture, l'équipement servant de routeur. Si vous démarrez votre appareil et vérifiez l'existence d'un réseau Wi-Fi, le SSID doit <sup>s</sup>'afficher. Sélectionnez le SSID qui correspond à votre SCT. (reportez-vous au manuel de votre appareil).

Des instructions se trouvent dans le SCT.Appuyez sur la touche de menu dans l'écran d'accueil pour arriver au Centre d'aide.

Appuyez sur "Share Internet Access". Suivez les instructions.

Ou suivez les instructions ci-dessous

## **Les paramètres de l'appareil doivent être les suivants**

– Obtention automatique d'une adresse IP. Cela signifie qu'une adresse vous sera attribuée par notre serveur DHCP

– Obtention automatique d'une adresse DNS. Cela signifie qu'une adresse vous sera attribuée par notre serveur DHCP Maintenant, vous devriez pouvoir voir le SSID sur votre appareil. Établissez une connexion. Vous pouvez maintenant utiliser le WiFi à partir du modem USB 3G ou 4G de la voiture.

### **Comment configurer le hot spot WiFi Sensus Connected Touch**

- Ouvrez l'application Paramètres
- 2 Sélectionnez Wireless & Networks
- 3 Sélectionnez Portable hotspot
- 4 Cochez la case "Portable Wi-Fi hotspot"
- 5 Sélectionnez Configure Wi-Fi hotspot
- 6 Tapez dans le SSID : C'est le nom de votre réseau Wi-Fi. C'est ce que vous verrez sur d'autres appareils que vous allez connecter
- 7 Tapez sur "Security" et sélectionnez le niveau de sécurité pris en charge par les autres appareils. Si vous ne savez pas lequel choisir, sélectionnez WPA2.
- 8 Tapez sur Password et saisissez le mot de passe de ce réseau Wi-Fi : <sup>c</sup>'est le mot de passe du réseau que vous devrez saisir sur les appareils que vous allez connecter dans la voiture.
- <sup>9</sup> À présent, tapez sur la touche de retour puis cochez la case Portable Wi-Fi hotspot. Tous les appareils qui se trouvent dans la voiture peuvent maintenant se connecter.
- <sup>10</sup> À présent, tapez sur la touche de retour jusqu'à ce que vous soyez sorti du menu des paramètres.

## **Applications**

## <span id="page-22-0"></span>**Applications**

Le Sensus Connected Touch offre denombreuses applications. Certaines sont préinstallées.

Certaines applications nécessitent une inscription ou le téléchargement d'une application depuis Asteroid Market.

Les applications téléchargées depuis Asteroid Market apparaissent automatiquement dans le dossier Applications du lanceur. Les nouvelles applications sont accessibles uniquement dans le dossier des applications.

Il <sup>n</sup>'est pas possible de supprimer des applications.

Pour dissimuler des applications dans le lanceur (Launcher) :

- Sélectionnez l'icône Paramètres dans le lanceur (Launcher)
- Sélectionnez Applications
- Sélectionnez "Hide applications" dans le lanceur (Launcher)

#### $\bf \hat{u}$ Attention!

Vous trouverez la liste des applications par pays sur www.volvocars.com. Sélectionnez Sales & services puis SCT.

## **Asteroid Market**

Asteroid Market est un portail de téléchargement d'applications et de mises à jours conçu pour le Sensus Connected Touch. Il est accessible depuis votre véhicule et un PC (portail web). Depuis le véhicule, Asteroid Market sera accessible depuis l'application Marché et un lien vers le portail se trouve sur www.volvocars.com. Sélectionnez : sales& services puis SCT.

Créer un compte et accéder au portail Asteroid Market est entièrement gratuit et vous permet de télécharger autant d'applications et de mises à jour que vous le souhaitez. Notez que certaines applications sont gratuites. D'autres deviennent payantes au terme d'une période d'essai gratuite. La licence d'utilisation est perçue par Asteroid Market.

### **Pour ajouter de nouvelles applications**

- 1 Ouvrez l'application Asteroid Market
- 2 Identifiez-vous
- 3 Sélectionnez une catégorie ou recherchez une application spécifique
- 4 Sélectionnez l'application souhaitée
- 5 Appuyez sur la touche Download

6 L'application téléchargée est sauvegardée dans le menu des applications.

## **Mettre à jour une application :**

Mettez à jour vos applications sur Asteroid Market. La mise à jour doit être effectuée en ligne depuis le Sensus Connected Touch.

Connectez-vous à Asteroid Market et allezdans My Applications pour voir <sup>s</sup>'il y <sup>a</sup> des mises à jour.

## <span id="page-23-0"></span>**Applications utiles**

## **Navigateur Internet**

Avec Sensus Connected Touch, vous surfez partout. Le navigateur intégré vous permet de chercher <sup>n</sup>'importe quelle information dans pratiquement tous les formats : Java, HTML 5, animations, animations/films. Le navigateur est gratuit mais vous avez besoin d'une connexion à Internet. Aucune inscription <sup>n</sup>'est nécessaire.

#### $\wedge$ Avertissement!

La connexion à Internet via uneclé 3G/4G exige une abonnement auprès d'un opérateur de téléphone mobile. L'utilisation de ce servicepeut entraîner des frais d'itinérance (roaming) importants. Vérifiez les modalités de votre abonnement et lesuivi de la consommation avec votreopérateur. Volvo se dégage de toute responsabilité en ce qui concerne les coûts associés.

La navigation sur Internet est classée comme une distraction pour le conducteur. Elle est neutralisée dès que la voiture dépasse une limite de vitesse prédéfinie.

## **Se connecter à une page web**

- 1 Ouvrez l'application Navigateur
- **22**
- 2 Faites défiler jusqu'en haut de la page
- 3 Entrez dans le champ adresse l'adresse que vous voulez visiter
- 4 Appuyez sur "Go"

Pour faire une recherche, entrez un moteur de recherche de votre choix dansle champ adresse du navigateur.

La touche de retour dans le menu latéral <sup>s</sup>'utilise pour revenir aux pages visitées précédemment. Dans la première page de l'historique, la touche de retour permet de quitter une application.

Le clavier apparaît automatiquement dès que vous entrez dans un champ texte. Pour faire disparaître le clavier, appuyez sur la touche de retour dans le menulatéral.

## **Volvo Service**

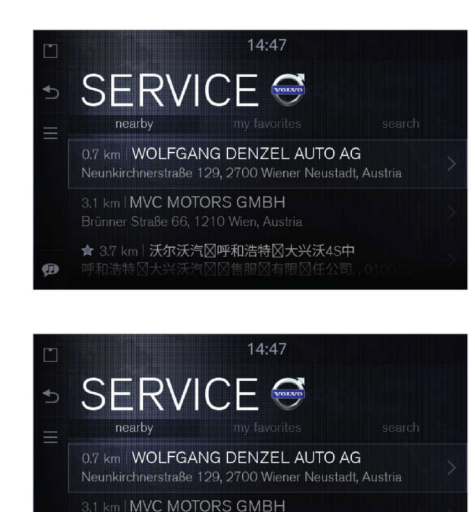

★ 3.7 km | 沃尔沃汽区呼和浩特区大兴沃4S中

L'application Service vous permet de voir les distributeurs avec service après-vente proche de votre position actuelle et vous donne directement toutes les informationsnécessaires sur ceux-ci.

## **Applications utiles**

<span id="page-24-0"></span>Vous pouvez facilement les ajouter à votre liste de favoris ou rechercher ceux que vous <sup>n</sup>'avez pas. Les descriptions de trajet et la navigation virage après virage sont à portée de clic.

Choisissez "Take me there" pour exporter les coordonnées vers iGo et celui-ci vousamène à destination, ou pressez "Visit website" pour ouvrir la page web du distributeur dans le navigateur.

Utilisez cette application pour obtenir les indications pour aller au point de maintenance et de réparation Volvo Car Corporation près de l'endroit où vous vous trouvez. Les informations sont donnéesdans un format compris par la plupart des systèmes de navigation. Cliquez sur la touche et l'application Service lance la navigation pour vous guider jusqu'au point de maintenance et de réparation pour votre voiture. L'application contient les adresses, les numéros de téléphone et les coordonnées GPS (non visible et exportable uniquement vers le système de navigation).

L'application Service est gratuite et fonctionne hors ligne, aucune inscription n'est nécessaire. La fonction "visitwebsite" peut entraîner des coûts pour le transfert de données. Vérifiez auprès de votre opérateur.

## **Cartes**

L'application Cartes est un service cartographique sur le web. Il offre des images aériennes ou satellite de la plupart des zones urbaines du monde entier. Lesinformations sont basées sur les cartesGoogle. Une connexion à Internet est nécessaire.

Pour connaître la position actuelle du véhicule sur la carte, appuyez sur le cercle bleu dans le coin en haut à droite.

L'application Cartes offre des fonctions de recherche et de recherche rapide.

Pour ouvrir le menu de recherche, appuyez sur la touche MENU dans le menu latéral.

Sélectionner "Search", saisissez une adresse ou un nom de lieu puis cliquez sur "Go". Ou sélectionnez "Quick Search" et sélectionnez une option.

L'application Cartes contient également un planificateur d'itinéraire. Sélectionnez l'adresse indiquée sur la carte et appuyez sur le localisateur bleu ou sur le nom. Appuyez sur l'adresse sélectionnée puis sélectionnez Cartes.

Si le système de navigation embarqué iGo est installé, il peut être utilisé pour obtenir des descriptions de trajet. Lancez l'application iGo. Sélectionnez l'adresse indiquée sur la carte et appuyez sur le localisateur bleu ou sur le nom. Appuyez sur l'adresse sélectionnée puis sélectionnez iGo.

## <span id="page-25-0"></span>**Applications utiles**

## **Road trip**

Road trip est une application qui combine les superbes de Panorama, des informations touristiques de Wikipedia et Google Maps. Road trip attire également votre attention et vous informe des points d'intérêt dans les environs.

Dans Road trip, vous pouvez définir vos points d'intérêt préférés (POI) et le rayon autour de la voiture dans lequel vous voulez que Road trip cherche. Road trip utilise vos paramètres pour trouver les POI le long du trajet et vous informe lorsque vous vous en approchez. Vous pouvez, par exemple, paramétrer Road trip pour trouver tous les châteaux le long du trajet dans un rayon de 1000 <sup>m</sup> autour du véhicule.

Lorsque Road trip trouve un POI, il vous indique sur l'écran que le POI en question se trouve à proximité. Vous pouvez alors choisir de faire lire à haute voixl'information dans Wikipedia ou d'exporter les coordonnées du POI vers le système de navigation pour vous y rendre. Le service est disponible dans tous les pays.

L'application Road trip peut être utilisé en roulant mais il <sup>n</sup>'est pas possible d'accéder au site web image. Pour accéder au site web image, appuyez sur une image dans

le menu POI. Aucune inscription <sup>n</sup>'est nécessaire. L'application Road Trip est gratuite. Veuillez noter que le transfert de données peut entraîner des coûts suivant les modalités de votre abonnementtéléphonique. Vérifiez auprès de votre opérateur

## **Wikango**

Avec Wikango (option), vous avez toujours une longueur d'avance grâce aux informations routières. L'application vous permet aussi d'éviter les zones de travaux et les lieux d'accident.

En plus de vous prévenir des dangers devant et des zones à risques potentielles, Wikango vous permet d'échanger des informations en temps réel avec d'autres Conducteurs malins (Smart Drivers). Dès qu'un incident se produit, une simple pression sur l'écran enregistre la position et l'information est immédiatementenvoyée à tous les Conducteurs malins autour de vous.

Pour plus d'informations, visitez le site web de Wikago **http://www.wikango.com**

Le service <sup>n</sup>'est pas disponible dans tous les pays.

#### O Attention!

Dans certains pays, l'utilisation de détecteurs de radars automatiques est interdite. Il vous appartient de vérifier si l'application Wikango est légale dans le pays où vous roulez.

## **Applications utiles**

## <span id="page-26-0"></span>**Coyote series**

La Coyote series (option), également appelée iCoyote, est un système de prévention en temps réel pour les limitations de vitesse, le trafic et les incidents.

Avec la Coyote series, vous êtes tenu informé : changements de limitation de vitesse, embouteillages, accidents...

La Coyote Series vous prévient des zones de danger devant, qu'il y ait ou non des radars automatiques. Cette information est combinée avec un indice de fiabilité basé sur le nombre d' « éclaireurs »"(Coyote Scouts) dans les environs.

Une inscription est exigée pour la Coyote series. Pour plus d'informations, visitez **http://www.coyotesystems.co.uk**

Le service <sup>n</sup>'est pas disponible dans tous les pays.

#### $\vert$  (i) Attention!

Dans certains pays, l'utilisation de détecteurs de radars automatiques est interdite. Il vous appartient de vérifier si l'application Coyote series est légale dans le pays où vous roulez.

## **Météo**

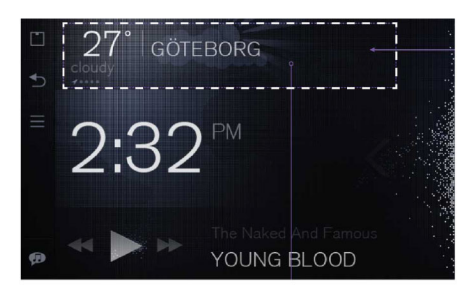

## **Description générale**

Le widget météo sur l'écran d'accueil vous permet d'être tenu au courant de la météo du lieu où vous vous trouvez et de vos lieux de prédilection.

Tapez dans le widget météo pour ouvrir l'application Météo. Vous y trouverez des informations météo plus détaillées et vous pourrez modifier des paramètres.

## **Applications utiles**

## **Détails sur le lieu et paramètres météo**

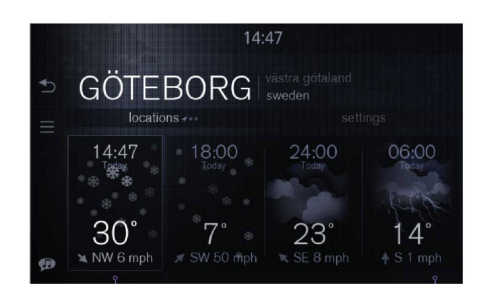

Les détails sur le lieu et les paramètres météo sont aisément accessibles. Tapez sur les onglet pour changer de catégorie.

Dans Location details, glissez du doigt à gauche/droite ou tapez plusieurs fois sur l'onglet "my location" pour passer d'un lieu à un autre.

Tapez au bas de la zone de l'écran pour passer d'une prévision sur 24 h ou 7 jours.

Dans les paramètres météo, vous pouvez ajouter ou supprimer des lieux, à l'exception du lieu actuel, qui est toujours en première position.

Dans les paramètres météo, vous pouvez changer les unités de température et de force du vent (Celui/Fahrenheit

Mph/Beaufort). Les détails sur les lieux et les paramètres météo sont aisément accessibles sur les onglets en juste en dessous du titre de la zone. Tapez sur un onglet pour changer de catégorie.

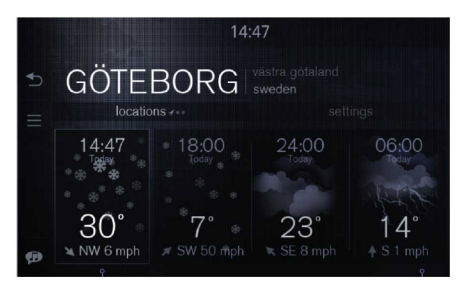

Pour passer d'un lieu à un autre, glissez du doigt vers la gauche ou la droite sur le titre. L'indicateur situé dans le coin inférieur gauche indique lequel des lieux qui est actuellement présenté. Le premier de la file est toujours le lieu actuel, identifié par une flèche GPS

## **Applications utiles**

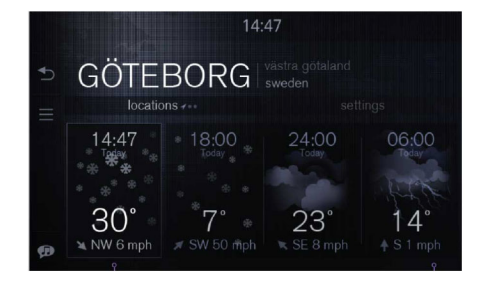

Tapez <sup>n</sup>'importe où dans la partie inférieure de la vue (en dessous des onglets) pour lancer une vue "prévision sur 7 jours". Tapez une nouvelle fois et une vue "prévision sur 24 h" <sup>s</sup>'affiche.

Les conditions météo du moment <sup>s</sup>'affichent à l'extrémité gauche de la vue "prévision sur 24 h". Chaque actualisation donne l'heure, la température maximale et la vitesse du vent.

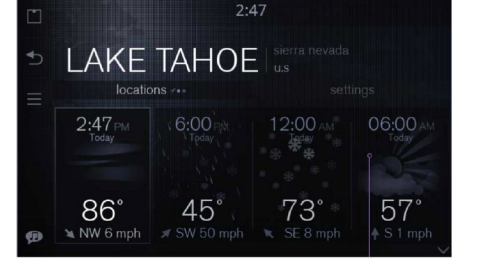

Cet exemple montre la même vue lorsque l'heure est présentée en mode 12 h et la température exprimée en Fahrenheit.

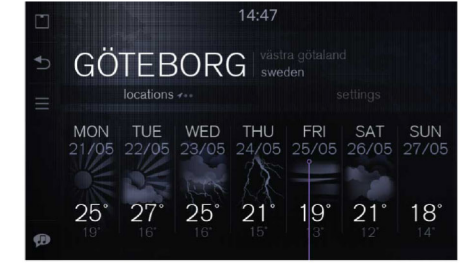

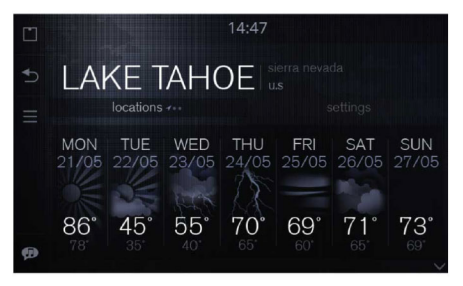

Les prévisions sur 7 jours donnent les températures maximum et minimum, le jour de la semaine et la date.

## **Applications utiles**

## **Paramètres météo**

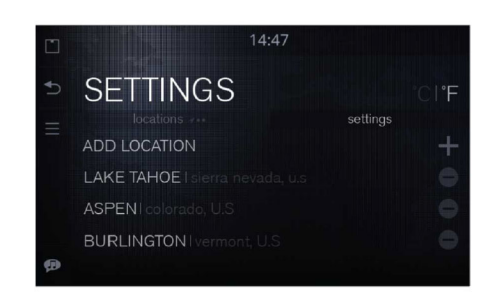

Pour ajouter un lieu, appuyez sur l'icône + ou l'élément de liste ADD LOCATION au-dessus de l'onglet SETTINGS. Ceci lance la vue "search location" et faitapparaître le clavier. Lorsque vous tapez des caractères, une liste de suggestions apparaît. Les caractères entrés dans le champ texte sont mis en évidence dans chaque élément de la liste de résultats.

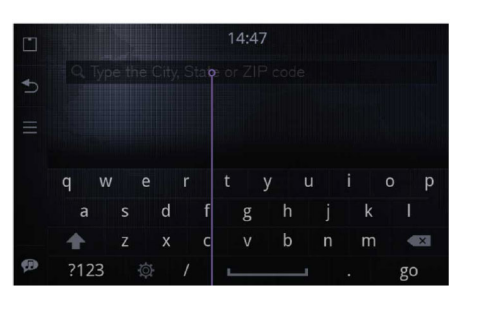

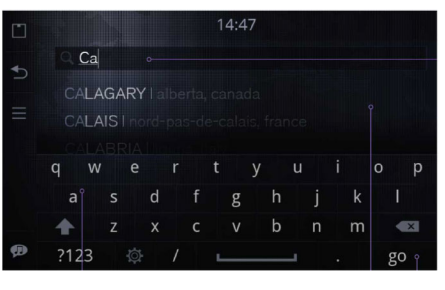

Pour voir la liste entière, pressez sur la touche "go" du clavier ou tapez dans la liste de résultats.

## **Enlever un lieu**

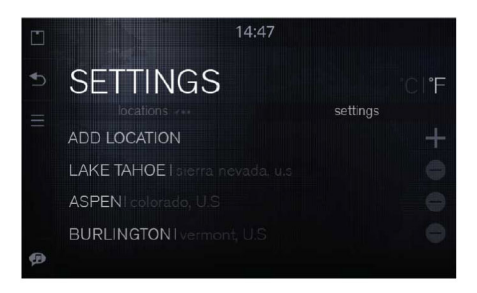

Pour enlever un lieu, appuyez sur l'icône - (signe moins) à droite du nom du lieu. L'icône pivote alors de 90 degrés et une touche de suppression apparaît à gauche du nom du lieu. Pour supprimer le lieu, appuyez sur la touche de suppression. Pour annuler, appuyez sur l'icône "signe moins" à droite. Le lieu actuel ne figure pas dans paramètres car il ne peut être supprimé.

## **Applications utiles**

<span id="page-30-0"></span>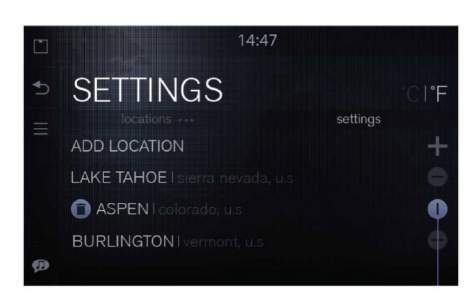

Si vous regrettez d'avoir supprimé un lieu, appuyez de nouveau sur la touche "signe moins" ou sur la touche BACK dans le menu latéral.

Dans les paramètres météo, il est possible d'ajouter et de supprimer des lieux, et de les réorganiser :

- Appuyez longuement sur un lieu dans la liste.
- Le lieu se détache et peut être déplacée verticalement dans la liste.

## **Line In**

L'application Line In vous permet d'écouter de la musique sur un appareil relié à l'entrée AUX du Sensus Connected Touch.

Lorsque de la musique est jouée via Line In, aucune information sur le contenu est disponible, que ce soit pour le widget ou la vue Now Playing (À l'écoute).

Pour écouter de la musique avec l'application Line In, vous devez lancer l'application.

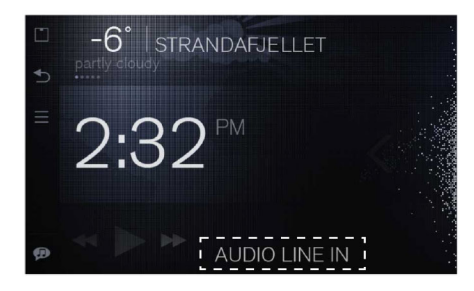

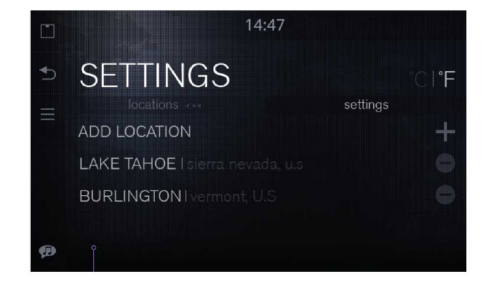

Après la suppression d'un lieu, la liste actualisée s'affiche immédiatement.

## <span id="page-31-0"></span>**Applications utiles**

## **Lecteur de musique pour appareils externes**

Lorsqu'un appareil externe est branché au SCT via la connexion Wi-Fi, l'entrée USB ou le lecteur de carte SD, une nouvelle application apparaît dans le lanceur (Launcher).

Pour écouter de la musique avec l'appareil externe, la nouvelle application doit être lancée. Avec certains appareils externes, l'écoute doit être lancée depuis le SCT mais peut ensuite être contrôlée par l'appareil externe ou par le SCT via le lecteur de musique dans l'écran d'accueil ou la nouvelle application.

Il est possible de voir et d'utiliser des métadonnées telles que l'intitulé de la chanson, le nom de l'artiste et le titre de l'album, sauf si un appareil Apple est connecté via Wi-Fi.

Pour voir les métadonnées des fichiers média de votre iPhone/iPod, vous devez le relier avec le câble USB.

Si vous connectez un appareil Apple via Wi-Fi, vous pourrez écouter les contenus musicaux mais vous <sup>n</sup>'obtiendrez pas de métadonnées.

Cela signifie que le nom de l'artiste et le nom de la chanson ne <sup>s</sup>'afficheront pas.

Avec une connexion Wi-Fi DLNA, il est possible voir toutes les métadonnées telles que l'intitulé de la chanson, le nom de l'artiste et le titre de l'album.

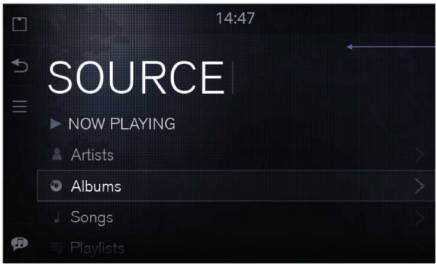

Menu Music Player: Now Playing (fonction raccourci), Artiste, Albums, Liste de lecture.

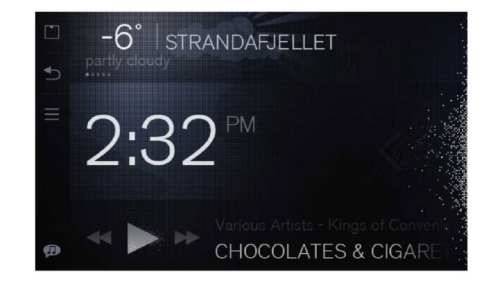

Ouvrir le lecteur de musique à partir du widget dans l'écran d'accueil

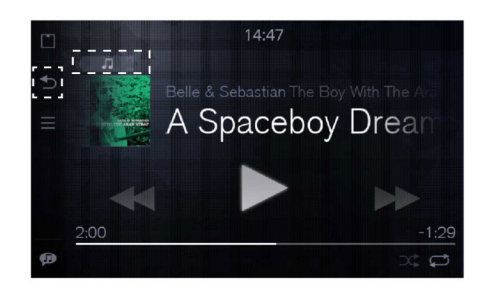

À partir de la vue Now Playing, l'utilisateur peut soit appuyer sur la touche "back" (retour) du menu latéral pour retourner au widget de l'écran d'accueil ou appuyer sur la touche "go to menu" (aller au menu) dans le coin supérieur gauche de la vue de lecture pour entrer dans le menu principal du lecteur musical. Vous pouvez également utiliser la touche de volant et la touche sur la console centrale.

## **Applications utiles**

## <span id="page-32-0"></span>**TuneIn**

TuneIn vous permet d'écouter en direct des stations de radio et des émissions à lademande (podcasts, concerts, interviews).

La radio Internet est un système de diffusion radio sur Internet. L'écoute n'est donc possible que <sup>s</sup>'il y <sup>a</sup> une connexion à Internet.

TuneIn aide les auditeurs à trouverrapidement leurs stations de radio et personnalités préférées, et en découvrir de nouvelles.

Vous pouvez utiliser TuneIn sans vous identifier mais si vous vous avez uncompte, vous pourrez accéder à toutes les préférences que vous avez sauvegardées sur votre ordinateur ou votre smartphone.

Une bonne connexion est exigée pour une qualité optimale. Comme le système Sensus Connected Touch utilise lamise en mémoire tampon, les petites interruptions ne nuiront pas à la qualité d'écoute.

TuneIn est gratuit mais son utilisation peut entraîner des coûts liés au transfert dedonnées. Vérifiez les modalités de votreabonnement auprès de votre opérateur. Visitez : **www.tunein.com** pour plus d'informations. Ce service est disponible dans tous les pays.

## **Live radio**

Avec Orange Live radio, vous pouvez écouter des milliers de stations radio, en direct et sur demande. Orange Live radio vous donne accès à des émissions radiodu monde entier et gratuitement.

Vous pouvez utiliser les fonction de recherche par mot-clé ou simplement parcourir le catalogue par thème, genre musical ou pays. Vous pouvez sauvegarder une liste de vos chansons préférées et découvrir les dernières nouveautés de vos artistes et groupes préférés.

La radio Internet est un système de diffusion radio sur Internet. L'écoute n'estdonc possible que <sup>s</sup>'il y <sup>a</sup> une connexion à Internet.

Une bonne connexion est exigée pour une qualité optimale. Comme le système Sensus Connected Touch utilise la mise en mémoire tampon, les petites interruptions ne nuiront pas à la qualité d'écoute.

Orange Live radio est gratuite mais son utilisation peut entraîner des coûts liés au transfert de données. Vérifiez lesmodalités de votre abonnement auprès de votre opérateur. Ce service <sup>n</sup>'est pas disponible dans tous les pays.

Pour plus d'informations, visitez : **www.liveradio.fm**.

### <span id="page-33-0"></span>**Applications utiles**

## **Spotify**

Spotify est un service de diffusion de musique en streaming (flux continu) qui propose un vaste catalogue. Emportez vos listes de lecture Spotify avec vous dans la voiture et jouez vos morceaux préférés. Lorsque vous êtes connecté à Internet, vous pouvez activer le mode hors ligne et jouer la musique hors ligne.

Vous pouvez télécharger les morceaux des listes de lecture Spotify dans le Sensus Connected Touch de la mêmemanière qu'avec votre smartphone.

Pour rendre une liste de lecture disponible hors ligne, appuyez sur l'icône de téléchargement à droite de la liste de lecture. La progression du téléchargement s'affiche sous le nom de la liste de lecture.Dans Paramètres, sélectionnez le mode hors ligne (offline). La liste de lecture est maintenant disponible pour l'écoute hors ligne. Avec une liste de lecture, vous pouvez appuyer sur la touche de menu principale et sélectionner "download".

Un compte Spotify Premium est nécessaire pour le système Sensus Connected Touch. Pour créer un compte et connaître les prix dans votre région, visitez **www.spotify.com**

L'utilisation de ce service peut entraîner des coûts de transfert de données. Vérifiezles modalités de votre abonnement auprès de votre opérateur.

Le service <sup>n</sup>'est pas disponible dans tous les pays.

## **Deezer**

Deezer est un service français de diffusion de musique en streaming et un fournisseur de radio Internet. Il permet aux utilisateurs d'écouter de la musique sur divers appareils, en ligne et hors ligne. Il propose actuellement plus de 20 millions de titres sous licence et plus de 30 000 stations de radio.

Un compte Deezer Premium+ est requis pour le Sensus Connected Touch.

Rendez-vous à la page web Deezer pour créer un compte et connaître les prix dans votre régions.

L'utilisation de ce service peut entraîner des coûts de transfert de données. Vérifiezles modalités de votre abonnement auprès de votre opérateur.

Pour en savoir plus sur Deezer, allez sur **www.deezer.com**

Le service <sup>n</sup>'est pas disponible dans tous les pays.

## **Applications utiles**

## <span id="page-34-0"></span>**Galerie**

L'application Galerie vous permet de visualiser sur l'écran du véhicule des clips et des images stockés sur un support USB ou une carte SD.

L'application Galerie est désactivée lorsque le véhicule roule.

## <span id="page-35-0"></span>**Navigation iGo**

## **iGo (option)**

iGo est un système de navigation 3D embarqué par satellite qui utilise des maquettes et des points de repères en 3D en milieu urbain.

Le système de navigation fonctionne de manière autonome sans connexion àInternet.

Sans connexion à Internet, l'information routière ne sera pas disponible.

iGo est facile à suivre et vous aide à trouver le trajet le plus rapide et le plus court jusqu'à votre destination. Comme il calcule plusieurs trajets en même temps, vous pouvez les comparer et choisir celui qui vous convient le mieux. La recherche locale/POI vous permet de trouver tout ce dont vous avez besoin dans les environsimmédiats.

Le clavier intelligent accélère la saisie de l'adresse en complétant les noms de ville ou de rue les plus probables. De plus, iGo affiche un guidage sur voie et des panneaux routiers spécifiques au pays pour vous aider à choisir la bonne voie à temps avant le changement.

Des images réalistes des sorties d'autoroute vous permettent de vous orienter plus facilement tandis que des modèles numériques montrent le paysage

autour de vous. L'historique intelligent « apprend » votre comportement et vos habitudes, et vous prépare rapidement une liste avec les destinations les plus probables compte tenu de votre position GPS actuelle, vos trajets antérieurs, le jour de la semaine et l'heure. Toutes les données cartographiques sont stockées sur une carte SD séparée.

iGo est en liaison avec d'autresapplications du Sensus Connected Touch telles que Road Trip, Google search et le localisateur de distributeurs Volvo. Exemple : vous avez trouvé un distributeur Volvo grâce au localisateur de distributeur Volvo et vous décidez de vous y rendre.

Le système gère vos points d'intérêt et les informations routières actualiséesen ligne. Il existe des applications séparées (iCoyote et Wikango) pour les zones dangereuses et les radars qui se basent sur la position actuelle et le trajet sélectionné.

Tapez alors sur la touche "Take me there" sur l'écran. Les coordonnées de ladestination sont exportées vers le système iGo, lequel <sup>s</sup>'ouvre instantanément et vous guide jusqu'à la destination choisie.

Un abonnement est nécessaire.Contactez votre distributeur Volvo pour connaître les pays où le service est disponible ou visitez volvocars.com. Un abonnement de cinq ans est inclus sur certains marchés mais sur la plupart d'entre eux, vous devez vous inscrire chez un distributeur Volvo pour pouvoir utiliser iGo. Des mises à jour sous forme de cartes SD seront disponibles chez les distributeurs Volvo.

iGo <sup>n</sup>'est pas disponible dans tous les pays.

## **Comment démarrer iGo**

- 1 Retirez la carte SD du SCT etintroduisez la carte SD avec lesdonnées cartographiques. Le SCT se trouve dans la boîte à gants
- 2 Vérifiez que le SCT <sup>a</sup> une connexion à Internet au démarrage du système.

Pour le manuel iGo, voir **http://www.volvocars.com** sélectionner : sales & services puis SCT.

## **Paramètres**

## <span id="page-36-0"></span>**Paramètres SCT**

Dans Paramètres, vous pouvez modifier votre réseau et choisir les applications visibles dans le lanceur (Launcher). Vous pouvez synchroniser vos comptes e-mail et modifier vos préférences de sécurité.

## **Dans le menu Paramètres, vous gérez :**

- Les réseaux sans fil et filaires Les paramètres Wi-Fi, préférences Ethernet, paramètres de réseau mobile, hot-spot mobile et VPN
- Lieu et sécurité Mots de passe visibles, identification fiable, installer à partir d'une carte SD, définir mot de passe et effacer l'espace mémoire
- Applications Masquer/montrer les applications et développement
- Comptes et synchronisation Données de compte et synchronisation, données de fond, auto-synchronisation et ajouter compte
- Langue et clavier Sélectionnez la langue de l'écran et du clavier
- Date et heure Sélection automatique ou spécifique des zones horaires
- Paramètres avancés Confidentialité et espace de stockage
- Informations sur Mises à jours logicielles, version, informations légales, numéro de série, etc.

## <span id="page-37-0"></span>**Questions et réponses**

**Ma voiture est déjà équipée d'un système de navigation. Est-il possible d'installer le Sensus Connected Touch quand même ?**

Oui. Le Sensus Connected Touch estdisponible en deux versions : une avec système de navigation et l'autre sans. Les deux deux versions peuvent être installées dans votre voiture même si elle est déjà équipée d'un système de navigation.

**J'ai le Sensus Connected Touch sanssystème de navigation. Est-il possible de le compléter par un système de navigation ?**

Oui, et la procédure est simple. Le système complet est contenu sur une carte SD de 8 Go que vous mettez tout simplement à la place de la carte SD du module qui se trouve dans la boîte à gant. Une fois la carte introduite, accédez à Internet pour authentifier et le tour est joué ! Une fois la mise à niveau terminée, laissez la carte SD dans la fente, les cartes et autres données de navigation étant stockées dessus. Après installation, la carte SD de 8 Go servira aussi desupport de stockage pour la musique et de mémoire tampon pour le streaming. Les cartes SD pour la mise à niveau de la navigation pour le Sensus Connected

## Touch sont vendues exclusivement par les distributeurs Volvo

**Est-il possible de mettre à jour les cartes routières du système de navigation ?**

Oui, les cartes routières sont mises à jour par une carte SD. Le système de navigation est automatiquement mis à jour lorsqu'une nouvelle carte SD avec des mises à jour est introduite. Les cartes SD de mise à jour pour le système for Sensus Connected Touch Navigation sont vendues exclusivement par les distributeurs Volvo.

**Est-il possible d'utiliser le système de navigation sans connexion à Internet ?**

Oui, le système de navigation fonctionne sans connexion à Internet car il utilise le GPS de la voiture. Cependant, l'information routière nécessite uneconnexion à Internet.

**Est-il nécessaire d'avoir une connexionà Internet pour utiliser les cartes Google ?**

## Oui, les cartes Google ont besoin d'une connexion à Internet pour fonctionner

**Est-il possible d'importer les coordonnées données par le Volvo** **Dealer Locator dans le système de navigation.**

Oui. Lorsque vous importez les coordonnées dans le système de navigation, celui-ci vous donnera la description du trajet jusqu'au distributeur en question.

**Que se passe-t-il lorsque la connexion à Internet est interrompue en cours de trajet ?**

## Les cartes intégrées vous permettront de garder le cap même en cas d'interruption de la connexion à Internet.

**Est-il nécessaire d'avoir un microphone même si la voiture est déjà équipée du Bluetooth ?**

## Oui, pour pouvoir utiliser la fonction de reconnaissance vocale.

**Comment utiliser la reconnaissancevocale ?**

Appuyez sur l'icône dans le coin inférieur gauche, attendez le bip et dites le nom de l'artiste, de l'album ou de la station radio que vous voulez écouter.

La fonction de recherche va rechercherdans les applications que vous avez lancées et vous pouvez voir les icônes des applications en cours d'exploration.

## **Questions et réponses**

**La touche d'activation vocale duvolant est-il relié au système Sensus Connected Touch ?**

## Non, la touche d'activation vocale du volant est réservée au système de navigation Sensus et à HFBT

**Comment connecter un téléphone au système Sensus Connected Touch la première fois ?**

Ouvrez le Help Center. Pour cela, appuyez sur Menu dans l'écran d'accueil.

## **Pour connecter via la connexion Wi-Fide votre smartphone**

- Dans votre téléphone, allez au Partage Internet et activez-le
- Allumez votre Sensus Connected Touch
- Dans le Sensus Connected Touch, faites défiler jusqu'à l'icône Settings, ouvrez-le et sélectionnez Wireless& Network, puis appuyez sur Wi-Fi settings. Tapez sur Wi-Fi pour activer. (La case est cochée lorsque le Wi-Fi est activé)
- Lorsque votre téléphone apparaît dans la liste, cliquez dessus et saisissez le code de partage (visible sur l'afficheur du téléphone) en utilisant le clavier intégré qui apparaît en tapant sur le champ texte
- Appuyez sur Connect
- Une fois la connexion établie, une icône de connexion s'affiche dans lecoin supérieur droit
- Une fois qu'un téléphone est associé au Sensus Connected Touch, le mot de passe est enregistré dans le système pour permettre la connexion automatique la prochaine fois. Vous pouvez aussi activer la connexion à Internet en connectant votre téléphone à la prise USB du module Sensus Connected Touch qui se trouve dans la boîte à gants

### Attention!

Avec un iPhone, il est parfois nécessaire d'éteindre et d'allumerle Wi-Fi pour qu'il se connecte au système SCT.

Pour d'autres questions-réponses, voir www.volvocars.com, sélectionner : sales & services puis SCT.

## <span id="page-39-0"></span>**Informations techniques**

- **Caractéristiques électriques :** Tension 12 V, type de tension : C.C., intensité : 2 A maximum
- **Température maximale d'utilisation :** +70 degrés Celsius
- **Fusible :** Si un fusible saute, remplacez-le par un fusible VCC, réf. 30658983 (3A) ou par un fusible de mêmes caractéristiques
- **Installation dans la voiture :** Voir les instructions au Volvo Cars Accessory Web,**http://accessories.volvocars.com/AccessoriesWeb/**

#### $\vert \mathbf{0} \vert$ Attention!

iPhone, iPod sont des marques déposées par Apple Inc., aux États-Unis et dans d'autres pays

Volvo Car Corporation 31399184 2013-05 Printed in Göteborg, Sweden